## **Disabling Popup Blocking Microsoft Internet Explorer Version 10**

Why? If popup blocking is enabled, the online learning course will simply not open and run.

- 1. Click on the "Tools" icon, the gear in the upper right hand corner (or Alt-X on the keyboard). Choose "Internet options" from the menu.
- 2. Click on the "Privacy" tab.
- 3. Clear the checkbox labeled "Turn on Pop-up Blocker. Then click on the "OK" button.

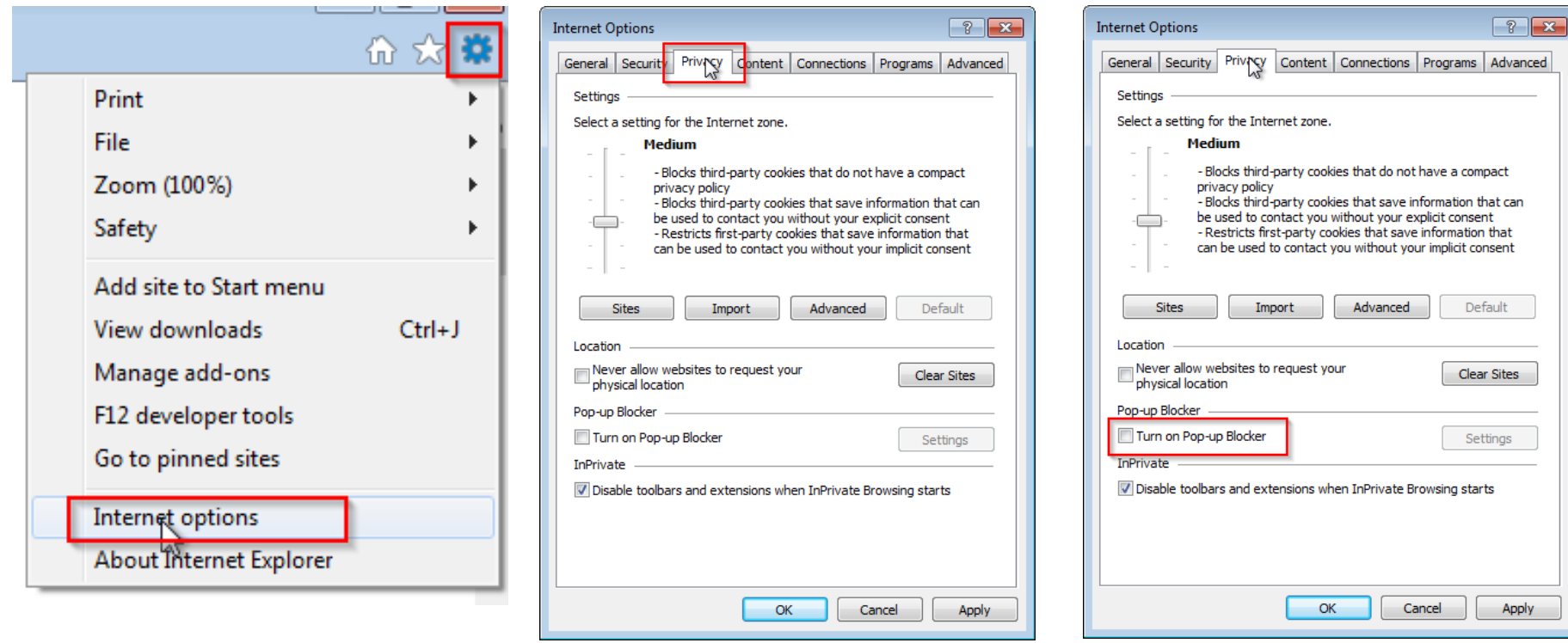